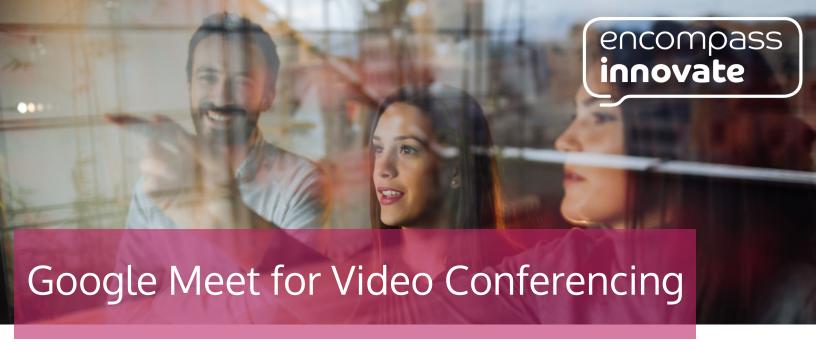

# Where can I find Google Meet?

- 1. When in a chrome browser, go to the waffle (9 dots grid) at the top right hand side of the screen or go to meet google.com.
- 2. You can also download the Meet app for Android or iOS devices.

## How do I create or join an event?

You can create a new Meet, join a Meet you have been invited to or enter a code for a Meet all from the Meet home page.

### What do I need to know once I am in the Meet?

- 1. Once you have clicked continue, the left hand side of the screen will show you your video preview and at the bottom, you can see the microphone and camera on/off buttons.
- 2. On the right hand side of the screen, you will see if anyone is currently in the meeting.
- 3. You will be greeted with a page that allows you to copy the joining information and share it with others you want to join. You also have the option to add people via their email address.

## Helpful Features (located in the bottom right hand side of the screen)

- 1. Raise your hand if you want to speak.
- 2. Turn on captions this will allow you to read what is being said.
- 3. Present now share what is on your screen with all attendees.

#### What do the three dots do?

By clicking on the three dots (overflow menu) you gain access to the following options:

- 1. White board an interactive smart board where you can map out ideas and draw diagrams.
- 2. Change the layout of how many people you can see.
- 3. Make the meeting window full screen.
- 4. Change or blur your background handy if you do not want attendees to see your surroundings. You can blur your background or even add a custom image as your background.
- 5. Use a phone for audio use a phone number to hear the audio. This is good if your wifi is weak.
- 6. Access further settings for video and audio quality.